# 和光市「持ち帰りタブレットガイド」

\*本ガイドは、持ち帰りに係る内容ついて記載されております。使用については、「学習用 タブレット端末利用規定」と合わせてご確認ください。

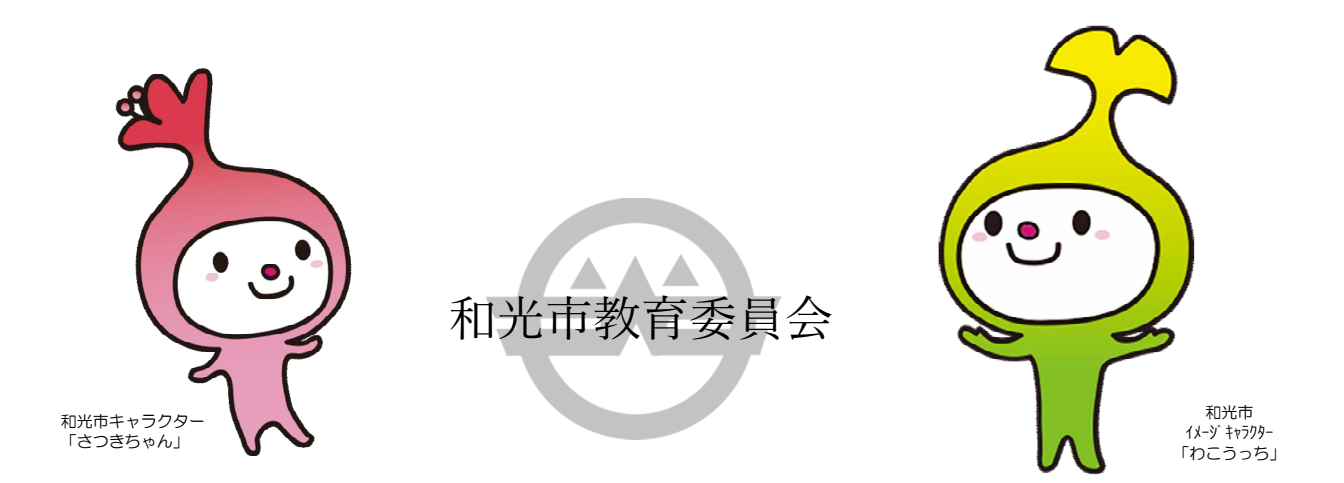

## 和光市「持ち帰りタブレットガイド」

本市では、子どもたちが学習内容の理解を深め、より豊かな学びにしていくために、一人1台のタブレット端 末を貸与しております。タブレットは、子どもたちの学習に役立てるための道具です。学校でも家庭でも同じ学 習ができる大変便利な道具ですが、利用のきまりが守れないと心配されることもたくさんあります。そこで、家 庭でも安心して使えるように、「持ち帰りタブレットガイド」を策定しました。

ご家庭におきましても、タブレットを「安心・安全・快適」に使用し、お子様の学習を深めるためにご活用く ださい。※タブレット端末使用については、「学習用タブレット端末利用規定」と合わせてご確認ください。

1.目的

・学校で貸し出すタブレットは、学習活動のために使うことを目的としています。学習活動に関わること以外 に使用しないでください。

#### 2.所有者及び管理責任者について

- ・本タブレット端末の所有は、和光市教育委員会です。
- ・管理責任者は、各学校長です。
- ・持ち帰り時は、各家庭の責任とします。

### 3.対象者について

・和光市立小学校及び中学校に在籍し、学習用タブレット端末を利用する全ての児童生徒とします。

- 4.対象機器等について
	- (1)令和2年度以降に導入した学習用タブレット及び付属品

## 【学校から貸し出されるもの】

・タブレット本体(Lenobo IdeaPad D330) ・タブレットケース(MDS-TCCD330BK)

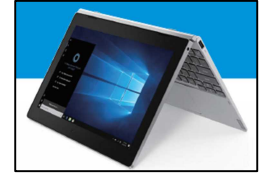

・充電アダプター(Lenovo 45w AC アダプター) ・マウス(MA-BL150BK)

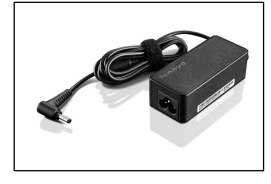

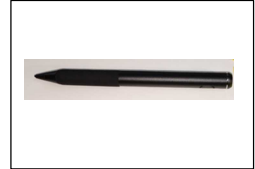

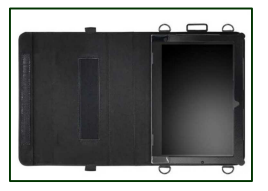

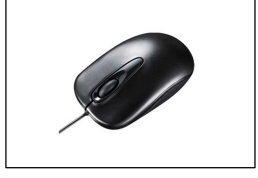

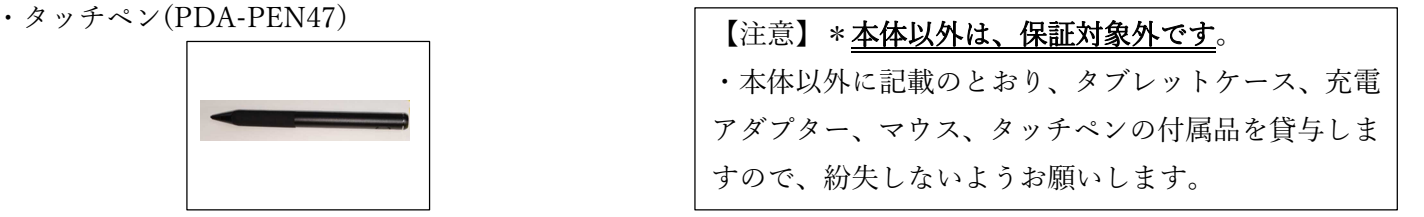

- (2) ご家庭で必要なものについて
	- ・回線無線(Wi-Fi)・携帯通信(LTE)など、インターネットの利用が出来る接続手段をご用意ください。 \*学校外での利用における、インターネット接続に係る通信料金については、各家庭でご負担をお願いし ます。
		- \*ご家庭への無線(Wi-Fi)環境への設定は、保護者が行ってください。一度設定を行うと、次回からはそ のままつながるようになります。
		- \*携帯通信(LTE)では、利用に際しパケット量(通信料)が多く発生する場合がありますので、ご注意 ください。
		- \* 就学援助受給の方で、インターネットに接続の利用が出来ない方 (Wi-Fi 環境がない場合) は、和光市 教育委員会学校教育課にご相談ください。
	- ・回線無線(Wi-Fi)接続の仕方については、p.9~10「家庭用 Wifi(無線)接続マニュアル」を参照し てください。
	- ・タブレット端末の回線接続(Wi-Fi)に関するサポートは、学校では行えませんので、接続ができない場合 は、各家庭でお持ちのルーターの会社にお問合せください。

#### 5.遵守事項(利用における注意事項)

【学習用タブレットの使用】

- (1)学習用タブレットは 5 年間使用することから、以下の点に注意して使用してください。
	- ・本体を保護する観点から、カバーを必ず装着してください。
	- ・本体及びカバーに ID シールが添付されているが、これを剥がしたり、これ以外にシールを貼ったり、文 字を書いたりしないでください。(管理責任者が端末を管理するためのシールを除く)
	- ・本体以外にタブレットケース、充電アダプター、マウス、タッチペンを貸与するので、各自紛失しない よう管理してください。

\*タブレット端末以外の付属品の紛失については、「6.保守管理」に準じます。

- ・タブレット端末を落としたり、水にぬらさないように十分気をつけてください。
- ・進級時の取扱い及び転出・卒業時、端末入れ替え時には、本体以外にタブレットケース、充電アダプター、 マウス、タッチペンを学校へ返却してください。
- \*就学援助受給の方でルーターを借りた場合は、教育委員会に直接返却してください。
- \*「18.進級時の取扱い及び転出・卒業時、端末入れ替え時の返却について」を参照してください。
- ・充電アダプターは、学校より各家庭に貸与します。学校においても充電保管庫での充電を行いますが、 充電が無くなりそうな場合や長期休業中にご家庭で使用する場合は、必要に応じて充電を行ってください。
- (2)学校から指示の無いファイルダウンロード・ソフトインストール・アンインストール等は禁止です。
- (3)保管については、必ず保護者の目の届く場所に保管してください。
- (4)マウス以外の USB メモリや外部装置等の周辺機器の接続はしないでください。
- 6. 保守管理(不具合や故障(破損、紛失、盗難含む)について
- (1)【タブレット端末の故障、紛失の場合】
	- ・タブレット端末が故障、紛失した場合は、速やかに学校に連絡してください。
	- · 故障·紛失時ともに原則として無償交換となります。ただし、端末の改造等や正規以外の使用での修理(液 晶交換など)を行った場合に、本体価格と同額の有償修理となるので、絶対に行わないでください。
	- \*タブレット端末本体(ハードウェア)の故障や破損、それに起因するトラブルではないと判断される場合は 対象外になることがあります。
- (2)【タブレット端末が盗難された場合】
	- ・盗難による紛失の場合は、警察署へ盗難届を提出をしたうえで、一定期間発見されなかった場合に保証の適 用となります。
	- \*盗難においても、タブレット端末以外の付属品は保証対象外となります。
- \*盗難・紛失の場合、「紛失受理番号」の確認が必要となりますので、必ず警察署へ届け出てください。

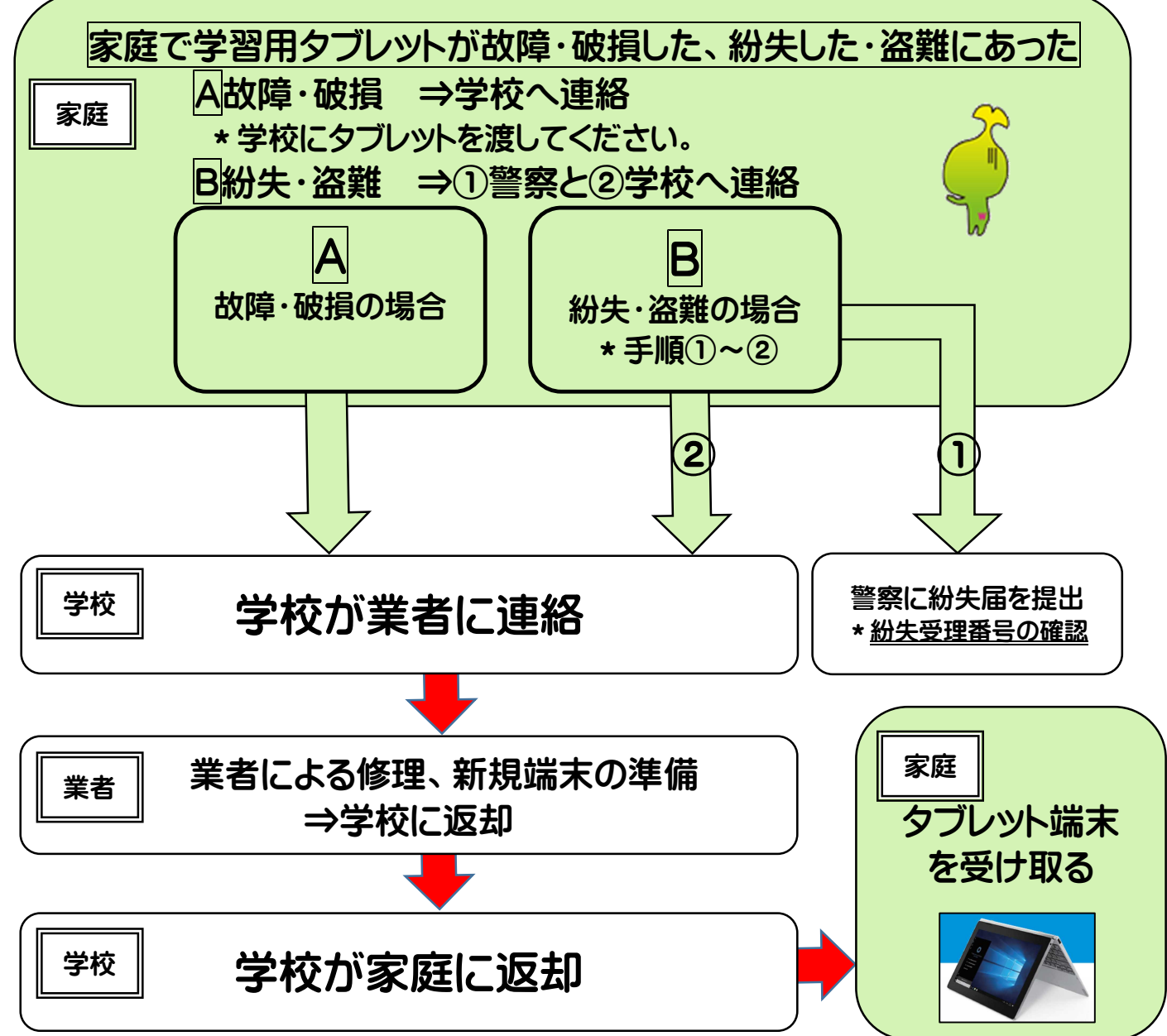

- (3)【タブレット端末以外の付属品が破損・紛失、盗難にあった場合】
	- ・タブレット端末以外の付属品(タブレットケース、充電アダプター、マウス、タッチペン)が破損・紛失、 盗難された(見つからなかった)場合は、本体価格と同額の費用が発生するので注意してください。
	- ・対象者が児童生徒であった場合、上記に規定する費用が掛かった場合は、保護者が支払いの対象となります。
	- ・紛失の場合、十分に探したうえで、下記の流れで注文を行ってください。
- 〈付属品を破損・紛失して新たに注文する場合〉\*盗難は、見つからなかった場合となります。
	- 【注文までの流れ】

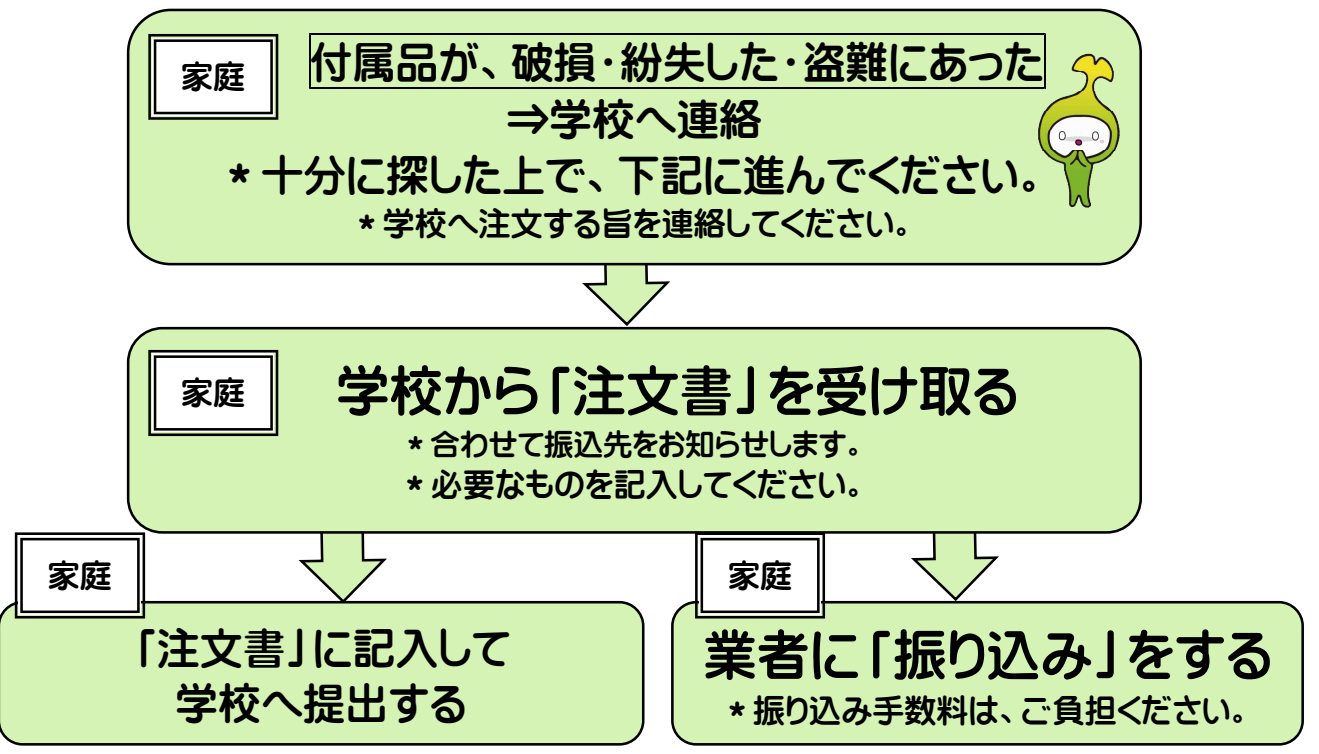

【注文後の流れ】

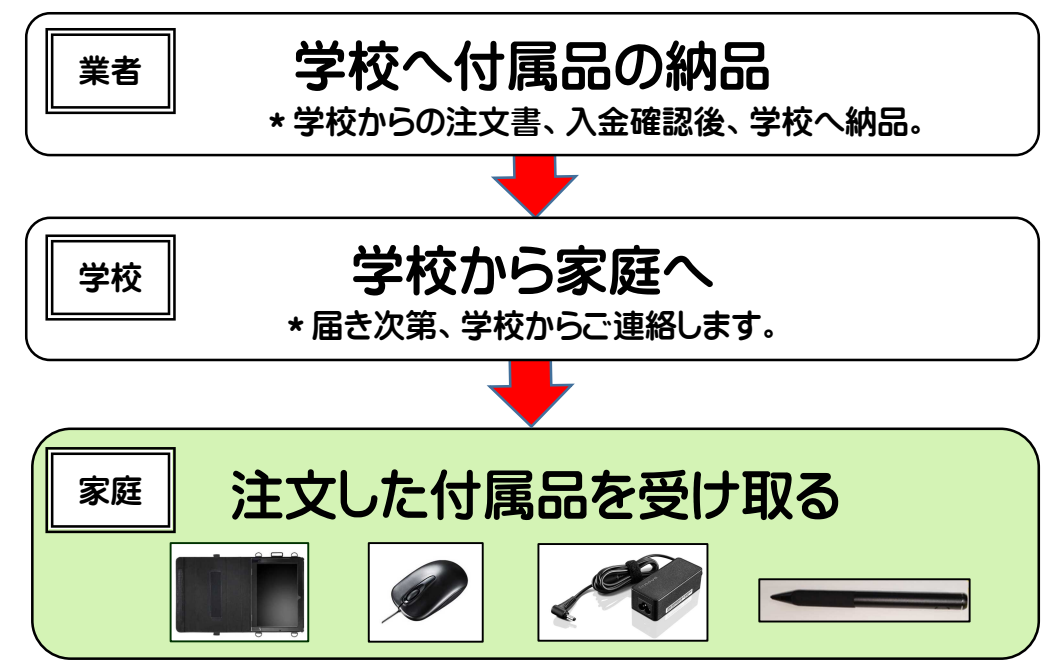

#### (4)環境の復元について

- ・誤ってアプリ等を削除(アンインストール)してしまった場合は、復元機能がついておりますので、下記の BootMenu(ブートメニュー)で復元をクリックすると元に戻ります。
	- \*下記の操作を行っても不具合がある場合は、学校に連絡してください。

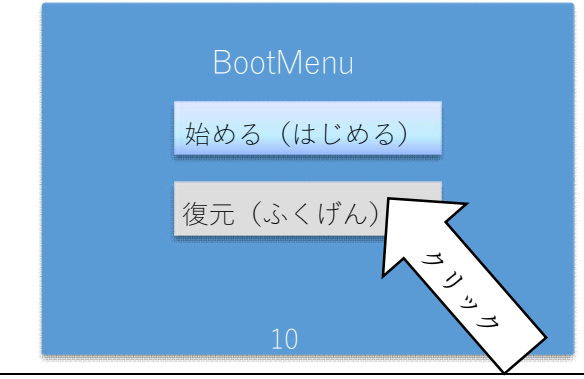

【注意】\*復元を選択する前に、一度学校に連絡してください。 ブートメニューで復元(ふくげん)を選択すると学校で使用していた環境に復元されます。 各家庭で設定したアクセスポイントへの接続を再度行う必要があります。

#### 7.学習用タブレット端末に導入するソフトウェアについて

- ・学習用タブレット端末には、学校が定めるアプリケーション以外を導入しないでください。
- ・アプリケーションは、学校の許可を得ることなくインストールおよびアンインストールしないでください。

#### 8.学習用タブレット端末の他者への利用制限について

- ・学習用タブレットは、利用する児童生徒となります。第三者が無断で学習用タブレットを利用しないでく ださい。
- ・ロック機能は学校が定めた通りに使用し、ロック解除方法が第三者に漏れないようにしてください。
- ・学習用タブレット端末は、共用利用ではないので、他者との貸し借りはしないでください。
- ・他者の学習用タブレット端末を使用することは「なりすまし」行為に相当しますので、ご注意ください。

#### 9. 授業中以外の使用と管理について

- ・学習用タブレット端末は、授業や家庭学習などで教師の指示があった場合に使用してください。
- ・家庭では、学習に適切な場所で利用してください。登下校など持ち運びの際は、鞄にしまうなど、盗難・紛 失に気を付けて各個人できちんと管理させてください。

#### 10.健康のために

- ・ご家庭でタブレット端末を使用するときは、正しい姿勢で、画面に近づきすぎないようにしてください。な お、就寝の30分前には使わないようにしてください。
- ・30分に一度は、20秒以上画面から目を離し、遠くの景色を見るなど、ときどき目を休ませてください。
- ・使用する時間は保護者とよく話し合い、長時間使用せず細かく休憩をしながら使用してください。

#### 11. 安全な使用について

・通学時の交通機関や人混みでは、盗難に遭わないように注意してください。

- ・歩きながらタブレット端末.を使用することは大変危険なので、絶対に行わないでください。
- ・家庭での利用は、学習用であることを十分に認識した上で適切に利用してください。
- ・駅構内やコンビニなどにあるフリーWi-Fi などは、ID 乗っ取りの危険があるので繋げないでください。
- ・インターネットには制限がかけられていますが、万が一あやしいサイトに入ってしまったときにはすぐに画 面を閉じ、保護者に知らせ、学校へ連絡してください。
- ・学校に関係のないサイトの閲覧・利用、SNS や掲示板等への書き込み、写真・動画の配信は絶対にしない でください。
- ・マウス以外の USB メモリや外部装置等の周辺機器の接続はしないでください。
- 12. 学習用タブレットの改造の禁止について
	- ・学習用タブレットのソフトウェアやハードウェアの改造を行わないでください。 \*保証の対象外となります。
	- ・学習用タブレットの設定を変更しないでください。

#### 13.クラウドの利用

・クラウドサービス利用の主な目的は、学習プロセスの記録と学習成果物の保存ですので、学校が許可したク ラウドサービスを利用してください。

#### 14. 個人情報に関わることについて

- ・タブレット端末を他人に貸したり、使わせたりしないでください。
- ・自分や他人の個人情報である自宅住所や電話番号、携帯電話番号、各種アカウント、パスワードや個人を特 定できる情報等をインターネット上に記載しないでください。
- ・インターネット上でトラブルが生じたり、不審な通知が届いたりした場合には直ちに学校に連絡してくださ い。
- ・各機能、サービスを利用するためのアカウントは、各個人に配付されています。アカウント、パスワードな ど他人にわからないように、各家庭で保管してください。
- ・相手を傷つけたり、嫌な思いをさせたりする書き込みは絶対にしないでください。

#### 15.禁止事項

- ・インターネット上で他人を誹謗中傷したり、他人に不快感を与えたりするような発言をさせないでください。
- ・インターネットに発信する場合、その内容は、国内はもとより世界中に伝送される可能性があることに留意 し、自らが責任を持てる内容に限ります。他人の著作権を侵害するような行為をしないでください。写真や 画像(イラスト等も含む)、文献等の使用も留意してください。
- ・次の接続先へのアクセスは禁止します。
	- ① 有料データベース ② オンラインショッピング ③ アダルトサイト
	- ⑤ ゲーム ⑤ その他、学習する上でふさわしくないと思われる接続先
- ・使用権のないコンピュータへの侵入など、正常な運用を阻害する行為をしないでください。
- ・他人のアカウントやパスワードでクラウドサービス等を使用しないでください。また、他人に自分のアカ ウントやパスワードを使用させないでください。
- ・いかなる場合も学校の許可なしにマウス以外の USB メモリや他の外部装置等の周辺機器の接続をしない でください。
- ・学校から指示の無いファイルダウンロード・ソフトインストール・アンインストール等は、絶対にしない でください。
- ・学校に関係のないサイトの閲覧・利用、SNS や掲示板等への書き込み、写真・動画の配信は絶対にしない でください。
- 16.カメラでの撮影について
	- ・課題等でカメラ機能を使用する場合やカメラで誰かを撮影するときは、必ず撮影する相手の許可を得てく ださい。
- 17.データの保存について
	- · タブレットで作ったデータやインターネットから取り込んだデータ(写真や動画など)は、学習で先生が 許可したものだけを保存してください。

#### 18.進級時の取扱い及び転出・卒業時、端末入れ替え時の返却について

- ・タブレット端末は、進級時に次の学年にそのまま持ち上がります。
- ・転出・卒業される際や端末の入れ替え時は、貸与されているものをすべて学校へ返却してください。
- ・返却時に貸与されているものが不足している場合は、同額品を購入して返却していただきますので、注意 してください。
- (チェック項目でご確認ください。)
- □タブレット本体
- □タブレットケース
- □充電アダプター
- □マウス
- □タッチペン

#### 19. 同意書の提出について

・タブレット端末借用の同意書について、「学習用タブレット端末の利用規定」及び和光市「持ち帰りタブレ ットガイド」を確認事項に同意の上、提出してください。

#### 20. 使用の制限について

・学習用タブレット端末の利用規定及び和光市「持ち帰りタブレットガイド」が守られないときは、タブレ ットを使うことができなくなりますので、ご承知おきください。

## 21.その他

・使用については、「和光市教育委員会学習用タブレット利用規定」及び「持ち帰りタブレットガイド」に準 じます。

・「和光市教育委員会学習用タブレット利用規定」及び和光市「持ち帰りタブレットガイド」に記載の無い事 項につきましては、適宜、教育委員会で協議決定します。

附則

この利用規定は、令和3年4月1日から施行します。

## 【Wifi(無線)接続手順】

① デスクトップ右下の通知領域に表示されている【ネットワーク】アイコンをクリックしてください。

Windows10 Ver.1903以降

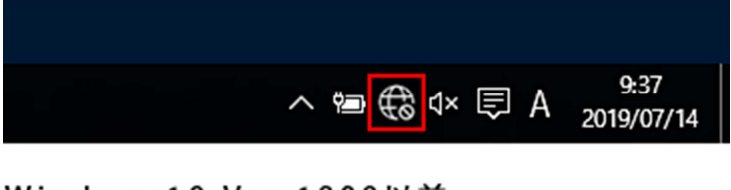

## Windows10 Ver.1809以前

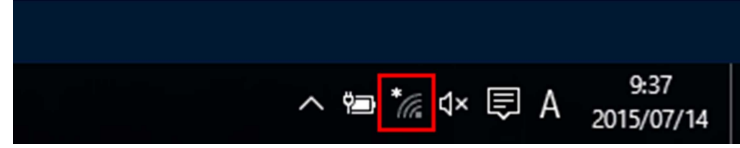

ご参考

『ネットワーク』アイコンが見つからない場合 (Ver.1809 以前)は、以下の手順でネットワーク (SSID) 一 覧画面を表示できます。

1. 画面左下のスタートボタンを押します。 2. 「設定」を選択します。

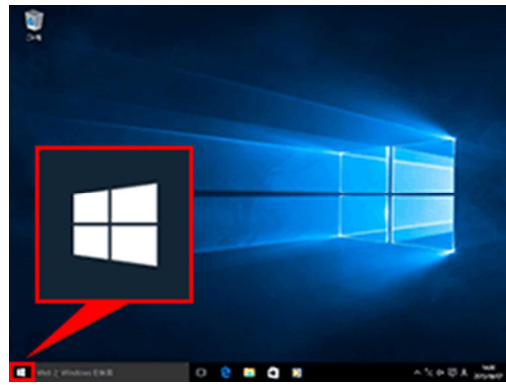

一覧が表示されます。

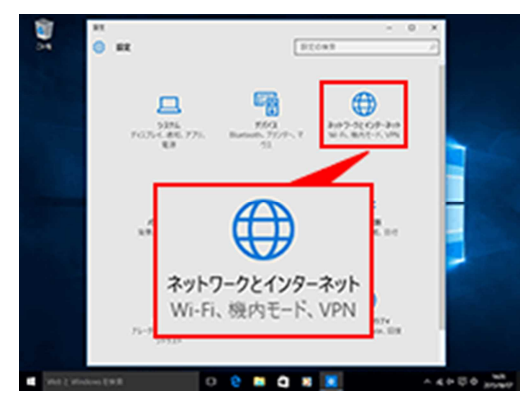

- ø  $\bullet$ **@ 設定**  $\odot$ б
	-
- 3.「ネットワークとインターネット」 4. ネットワーク名(SSID)を選択します。

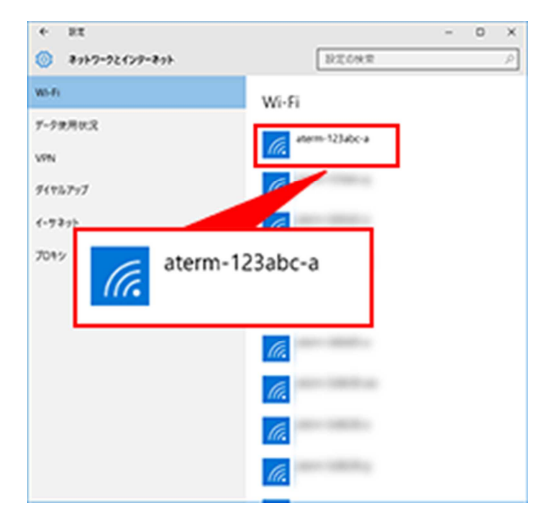

② ご自宅のネットワーク名(SSID)を選択して、【接続】ボタンを押してください。

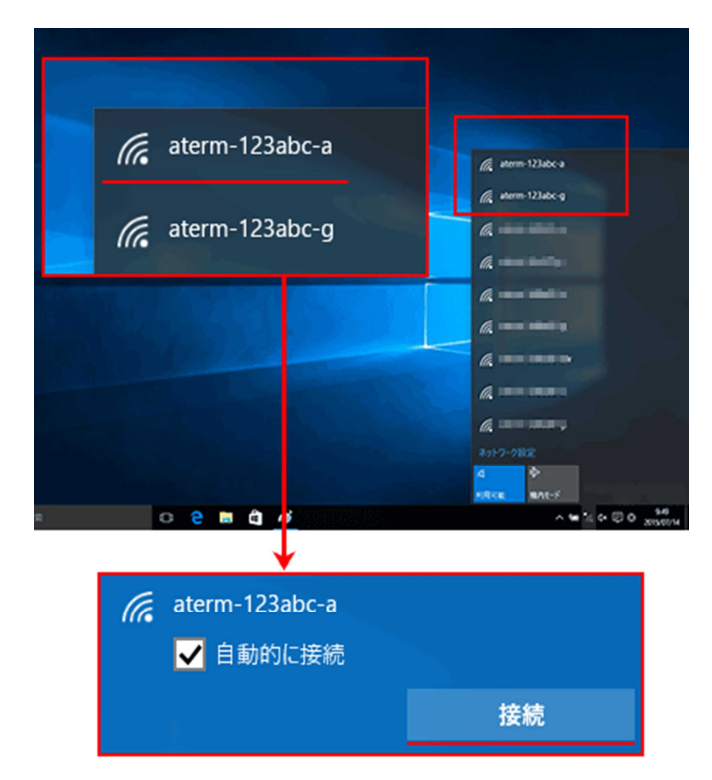

※上記の画像に表示されているネットワーク名 (SSID) は、一例として設定されたものです。 ※自動的に接続にチェックを入れて下さい。次回以降は設定の必要はございません。

③ 暗号化キーを入力して、【次へ】ボタンを押してください。

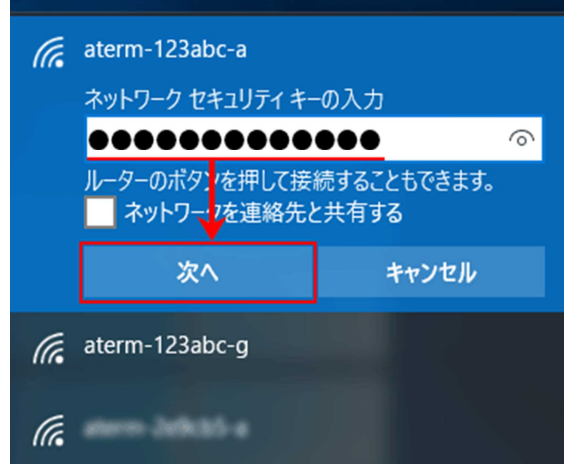

④ デスクトップ右下の通知領域に表示されている【ネットワーク】アイコンが、以下のように表示されました ら設定は完了です。

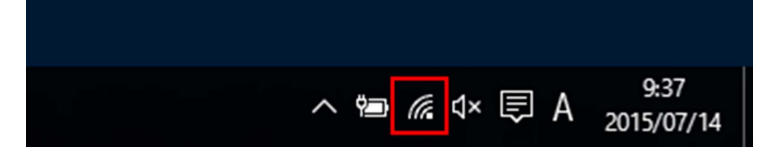

- 以上で、Wifi 接続は
	- 完了となります。